# **คู่มือการใช้งานระบบประเมินผลการปฏิบัติงานบุคลากร มหาวิทยาลัยมหาจุฬาลงกรณราชวิทยาลัย วิทยาเขตขอนแก่น**

# **ส าหรับบุคลากรสายปฏิบัติการ**

1. เข้าสู่เว็บไซต์ระบบที่ www.mcukk.com/personal

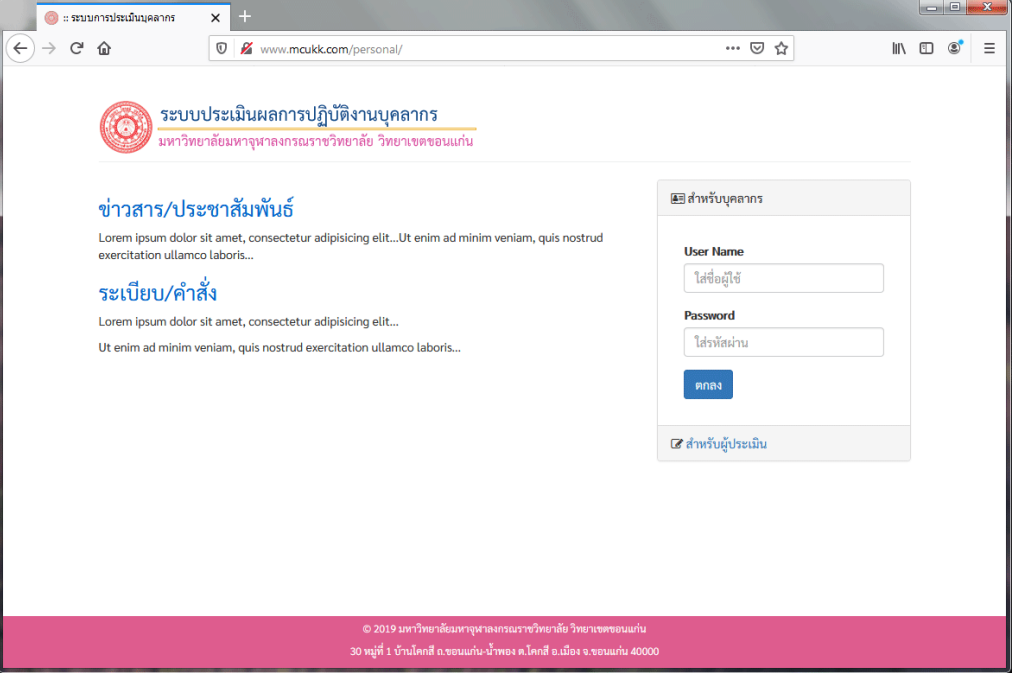

**ภาพที่ 1** แสดงหน้าเว็บระบบประเมินผลการปฏิบัติงานบุคลากร

2. จะปรากฏหน้าเว็บดังภาพที่ 1 ให้เข้าสู่ระบบโดยกรอก user name และ password ที่ได้รับแจก

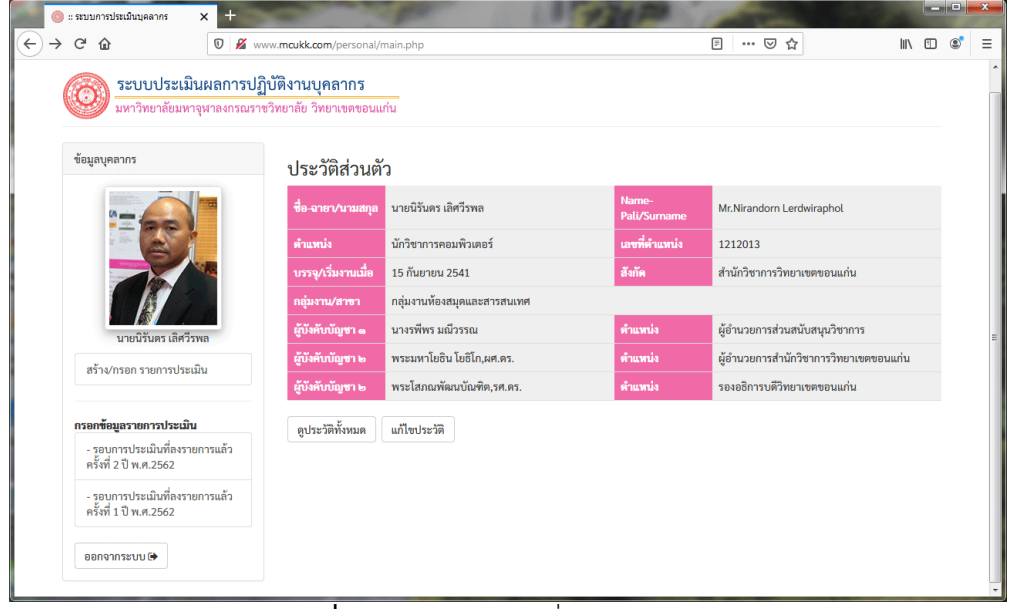

**ภาพที่ 2** แสดงหน้าหลักเมื่อเข้าสู่ระบบแล้ว

3. หลังจากเข้าสู่ระบบแล้วจะเห็นข้อมูลเกี่ยวกับประวัติส่วนตัว ผู้ใช้งานสามารถคลิกที่ปุ่มดูประวัติ ทั้งหมด หรือแก้ไขประวัติ

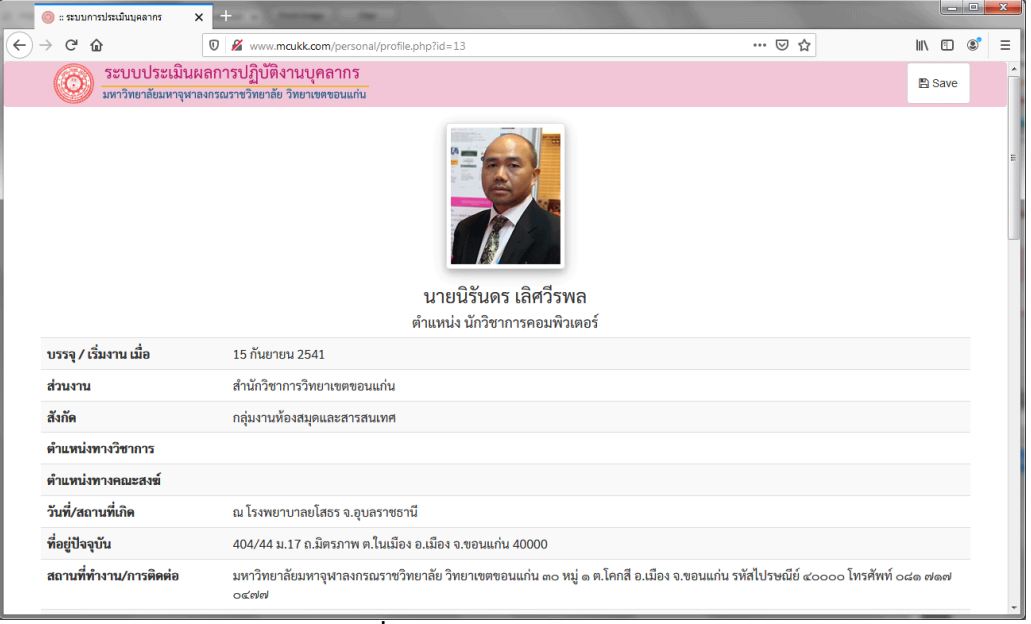

### **ภาพที่ 3** แสดงข้อมูลประวัติส่วนตัว

4. ในส่วนของข้อมูลประวัติส่วนตัว ผู้ใช้งานสามารถบันทึกข้อมูลให้อยู่ในรูปของ Ms-Word ได้โดย คลิกที่ปุ่ม Save ที่อยู่แถบด้านบน จากนั้นจะมีกรอบข้อความถามว่าจะเปิดหรือบันทึก ให้เลือกบันทึก แล้ว คลิกปุ่ม ตกลง

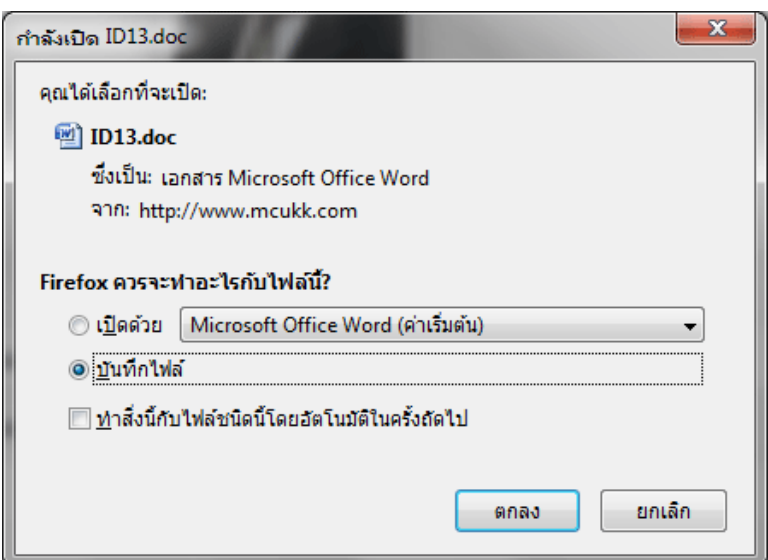

**ภาพที่** 4 แสดงการบันทึกข้อมูลประวัติส่วนตัวเป็นไฟล์ Ms-Word

5. เมื่อบันทึกเสร็จเรียบร้อยแล้วให้เปิดไฟล์ขึ้นมา จะปรากฏดังในภาพที่ 5 ผู้ใช้งานสามารถ เปลี่ยนแปลงแก้ไขข้อมูลต่าง ๆ ได้ตามต้องการ

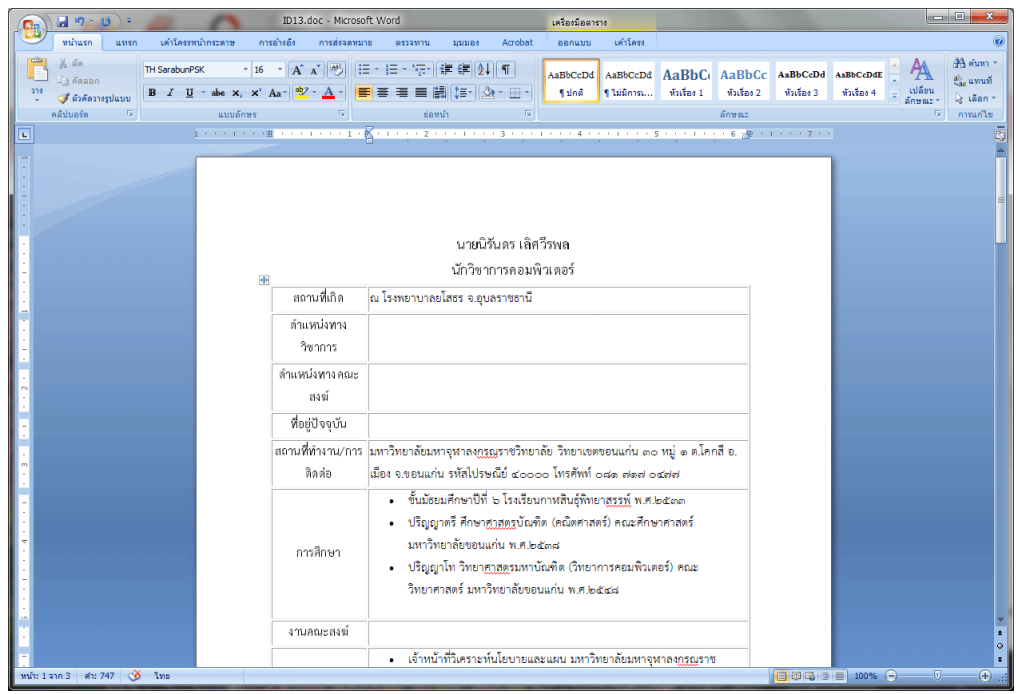

**ภาพที่** 5 แสดงข้อมูลประวัติส่วนตัวที่บันทึเป็นไฟล์ Ms-Word

6. ในการแก้ไขประวัติส่วนตัว ผู้ใช้งานสามารถคลิกที่ปุ่ม แก้ไขประวัติ จากหน้าหลัก จะปรากฏข้อมูล ดังภาพที่ 6 จากนั้นสามารถพิมพ์แก้ไขข้อมูลต่าง ๆ ได้ตามต้องการ เสร็จแล้วคลิกปุ่ม บันทึกข้อมูล

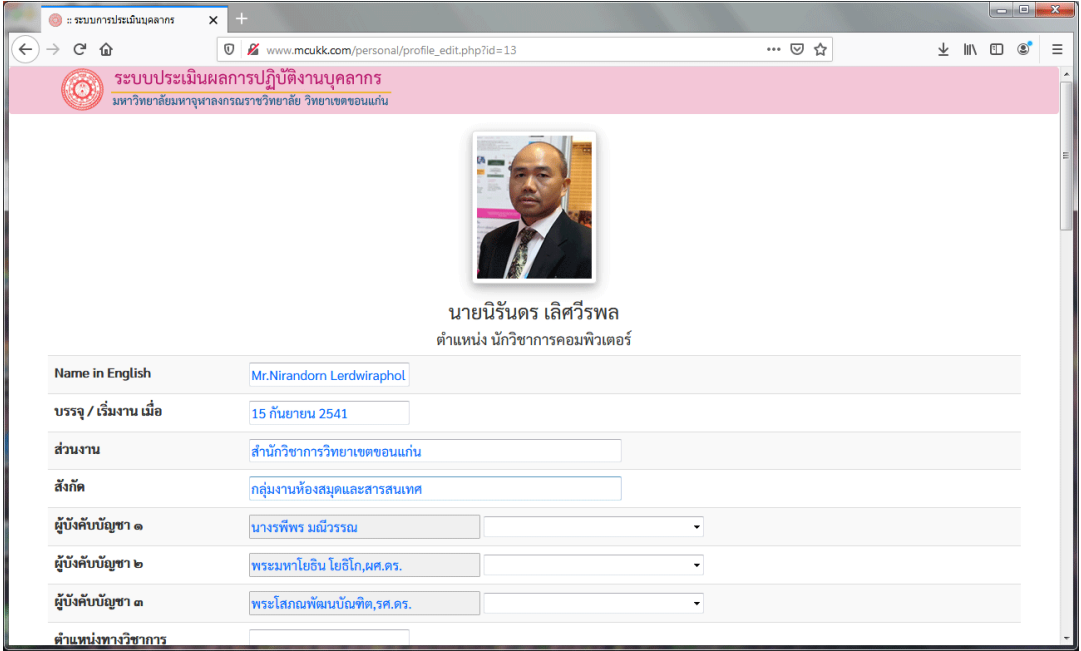

#### **ภาพที่** 6 แสดงส่วนของการแก้ไขประวัติส่วนตัว

7. ขั้นตอนต่อไปคือการสร้างรายการประเมิน ซึ่งในรอบ 1 ปี จะมีการประเมินอยู่ 2 ครั้ง คือ ครั้งที่ 1 เกิดขึ้นระหว่างเดือน กรกฎาคม – ธันวาคม และครั้งที่ 2 อยู่ระหว่างเดือน มกราคม – มิถุนายน โดยคลิกที่ปุ่ม สร้างรายการประเมิน

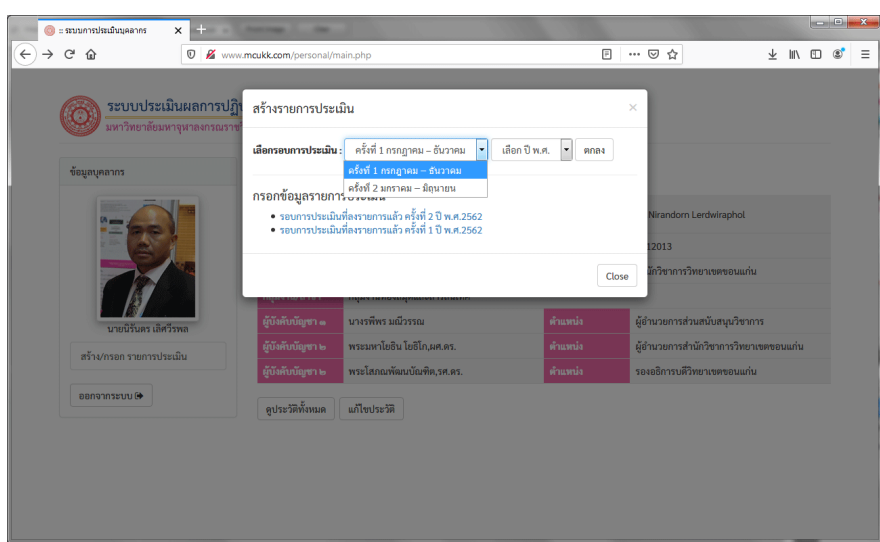

**ภาพที่** 7 แสดงกรอบรายการ สร้างรายการประเมิน

8. จะมีกรอบรายการ สร้างรายการประเมินปรากฏขึ้นมา ให้คลิกเลือก รอบการประเมินและปี พ.ศ. เสร็จแล้วคลิกปุ่ม ตกลง

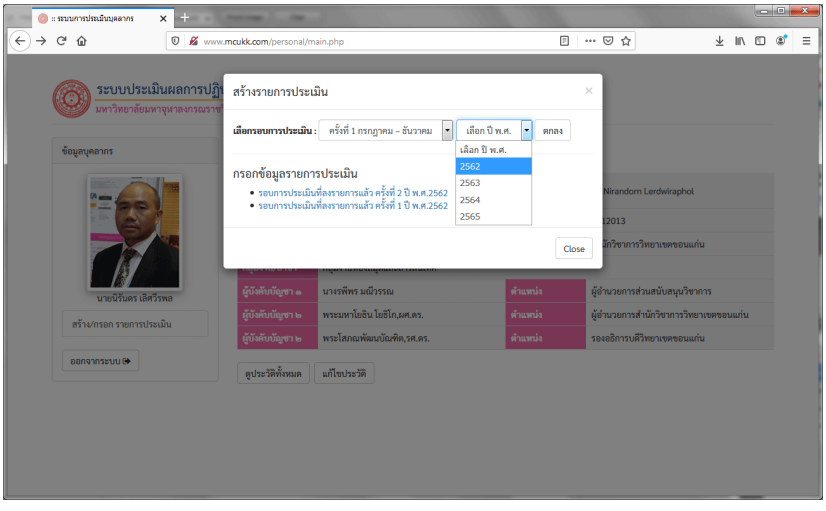

**ภาพที่** 8 แสดงการเลือกรอบการประเมินและ ปี พ.ศ.

9. เมื่อคลิกปุ่มตกลงแล้ว จะเห็นรายการประเมิน ปรากฏอยู่ด้านล่าง ให้คลิกเลือกรอบการประเมิน เพื่อเข้าไปกรอกข้อมูลภาระงาน เช่น ต้องการเข้าไป กรอกข้อมูลเพื่อการประเมินในรอบที่ 2 ของปี 2562 10. เมื่อคลิกแล้วจะปรากฏหน้าจอดังภาพที่ 9 ให้ คลิกที่หัวข้อ การปฏิบัติงาน จะปรากฏหน้าจอ รายการส าหรับกรอกรายละเอียดและแนบไฟล์ ประกอบ (ภาพที่ 10) โดยการแนบไฟล์นั้น จะเป็น หลักฐานการปฏิบัติงาน ต้องบันทึกเป็นประเภท PDF

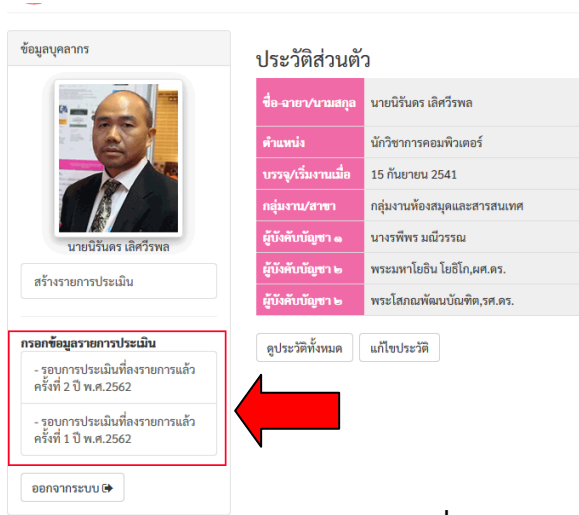

**ภาพที่ 8.1** แสดงแถบรอบการประเมิน

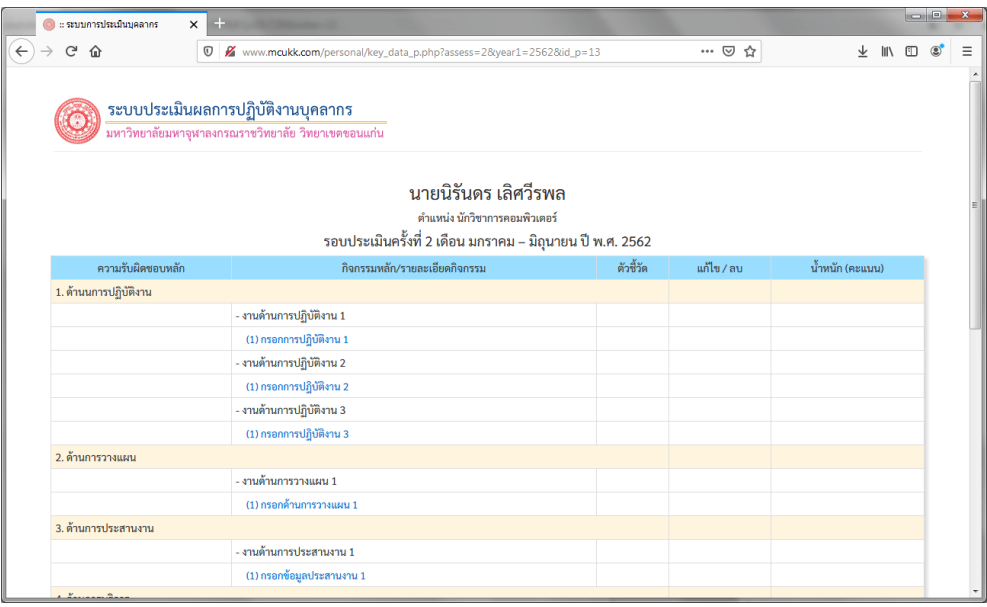

**ภาพที่** 9 แสดงรายการกรอกข้อมูลภาระงาน/การปฏิบัติงาน

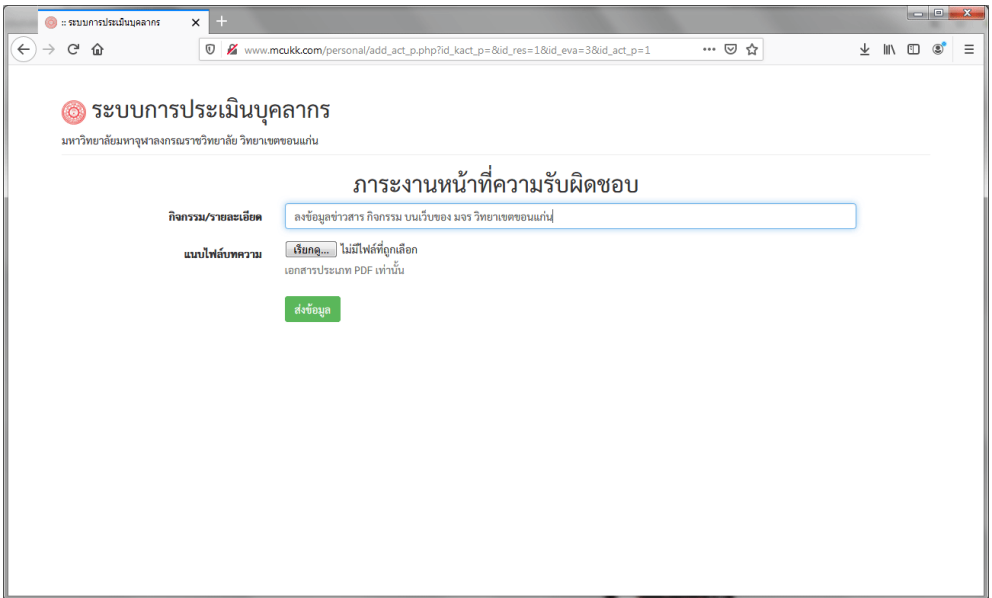

**ภาพที่** 10 แสดงการกรอกภาระงานหน้าที่ความรับผิดชอบ

11. ในการกรอกข้อมูลสายปฏิบัติการ จะแบ่งความรับผิดชอบหลักออกเป็น 8 ด้าน ในแต่ละด้านอาจ ปฏิบัติหน้าที่แตกต่างกันไปตามตำแหน่งหน้าที่ โดยมีหน้าที่ความรับผิดชอบหลักดังนี้

- (1) ด้านนการปฏิบัติงาน
	- งานด้านการปฏิบัติงาน
- (2) ด้านการวางแผน
	- งานด้านการวางแผน
- (3) ด้านการประสานงาน
	- งานด้านการประสานงาน
- (4) ด้านการบริการ
	- งานด้านการบริการ
- (5) ด้านประกันคุณภาพการศึกษา
	- งานด้านการประกันคุณภาพการศึกษา
- (6) ด้านการพัฒนาส่วนงานและตนเอง
	- งานด้านการพัฒนาส่วนงานและตนเอง
- (7) ด้านปฏิบัติตามระเบียบคำสั่ง ข้อบังคับ
	- การปฏิบัติตามระเบียบ คำสั่ง ข้อบังคับ
- (8) ด้านงานอื่นๆ ที่เกี่ยวข้องหรือตามที่ได้รับมอบหมาย

- งานอื่นๆ /งานมอบหมาย

ดังนั้น ในแบบฟอร์มการกรอกจึงกำหนดหัวข้อไว้เป็นกลางๆ เช่น หัวข้องานด้านการปฏิบัติการ 1, งานด้านการปฏิบัติการ 2 และงานด้านการปฏิบัติการ 3 เป็นต้น ซึ่งผู้ใช้อาจแบ่งงานของตัวเองออกเป็นด้าน ้ต่าง ๆ แล้วกำหนดหัวข้อในการกรอกเอาเอง

12. เมื่อกรอกข้อมูลเสร็จเรียบร้อยแล้วให้ตรวจสอบความถูกต้อง ดังตัวอย่างในภาพที่ 11-12 จากนั้น หากต้องการเพิ่มข้อมูลอื่น ๆ สามารถคลิกที่หัวข้อ กรอกข้อมูลปฏิบัติงาน 1 หรือ 2 หรือ 3 เพื่อเพิ่มข้อมูลด้าน อื่น ๆ ได้เลย

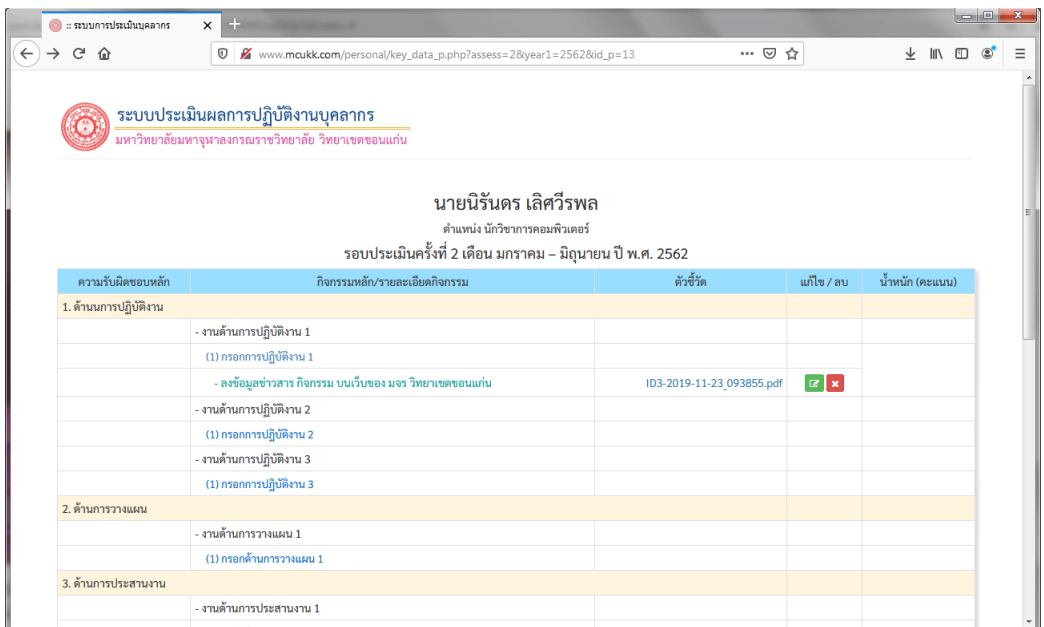

**ภาพที่** 11 แสดงข้อมูลภาระงานที่กรอก

| ะ ระบบการประเมินบุคลากร                                                                  | $+$<br>$\times$                                                                                                    |                           |                |                   | $ -\ $  | $\mathbf{x}$ |
|------------------------------------------------------------------------------------------|----------------------------------------------------------------------------------------------------|---------------------------|----------------|-------------------|---------|--------------|
| $\rightarrow$ $C$ $\hat{\omega}$<br>$\leftarrow$                                         | $\mathbb O$<br>Www.mcukk.com/personal/key_data_p.php?assess=2&year1=2562&id_p=13                                   | … ◎ ☆                     |                | 业 Ⅲ Ⅲ             | $\circ$ | Ξ            |
| ระบบประเมินผลการปฏิบัติงานบุคลากร<br>้มหาวิทยาลัยมหาจุฬาลงกรณราชวิทยาลัย วิทยาเขตขอนแก่น |                                                                                                    |                           |                |                   |         |              |
|                                                                                          | นายนิรันดร เลิศวีรพล<br>ตำแหน่ง นักวิชาการคอมพิวเตอร์<br>รอบประเมินครั้งที่ 2 เดือน มกราคม – มิถุนายน ปี พ.ศ. 2562 |                           |                |                   |         |              |
| ความรับผิดชอบหลัก                                                                        | กิจกรรมหลัก/รายละเอียดกิจกรรม                                                                                      | ตัวขี้วัด                 | แก้ไข / ลบ     | - น้ำหนัก (คะแนน) |         |              |
| 1. ด้านนการปฏิบัติงาน                                                                    |                                                                                                    |                           |                |                   |         |              |
|                                                                                          | - งานด้านการปฏิบัติงาน 1                                                                                           |                           |                |                   |         |              |
|                                                                                          | (1) กรอกการปฏิบัติงาน 1                                                                                            |                           |                |                   |         |              |
|                                                                                          | - ลงข้อมูลข่าวสาร กิจกรรม บนเว็บของ มจร วิทยาเขตขอนแก่น                                                            | ID3-2019-11-23 093855.pdf | $x$ $x$        |                   |         |              |
|                                                                                          | - งานต้านการปฏิบัติงาน 2                                                                                           |                           |                |                   |         |              |
|                                                                                          | (1) กรอกการปฏิบัติงาน 2                                                                                            |                           |                |                   |         |              |
|                                                                                          | - ตรวจเช็คระบบอินเทอร์เน็ตอาคารเรียน ๑๐๐ ปี สมเด็จพระพุฒาจารย์ (อาจ อาสภมหาเถร)                                    | ID3-2019-11-23 095152.pdf | $\mathbb{R}$ x |                   |         |              |
|                                                                                          | - งานต้านการปฏิบัติงาน 3                                                                                           |                           |                |                   |         |              |
|                                                                                          | (1) กรอกการปฏิบัติงาน 3                                                                                            |                           |                |                   |         |              |
| 2. ด้านการวางแผน                                                                         |                                                                                                    |                           |                |                   |         |              |
|                                                                                          | - งานด้านการวางแผน 1                                                                                               |                           |                |                   |         |              |
|                                                                                          | (1) กรอกด้านการวางแผน 1                                                                                            |                           |                |                   |         |              |
| 3. ด้านการประสานงาน                                                                      |                                                                                                    |                           |                |                   |         |              |
|                                                                                          | - งานด้านการประสานงาน 1                                                                                            |                           |                |                   |         |              |

**ภาพที่** 12 แสดงข้อมูลภาระงานที่กรอก

13. ในการกรอกข้อมูล หากมีข้อผิดพลาดในการพิมพ์ เราสามารถแก้ไขโดยการคลิกที่ปุ่<mark>ม (สั</mark>ดเพื่อ ท าการแก้ไขข้อมูล ดังปรากฏในภาพที่ 13

14. หรือหากต้องการลบข้อมูล เพื่อทำการบันทึกใหม่ ก็สามารถทำได้โดยคลิกที่ปุ่ม <mark> $\bm{\ast}$ </mark> เพื่อลบ ข้อมูล ซึ่งก่อนจะทำการลบจะกรอบโต้ตอบให้กดยืนยันอีกครั้งเพื่อความแน่ใจ เนื่องจากเมื่อลบข้อมูลแล้วจะไม่ สามารถกู้กลับคืนมาได้

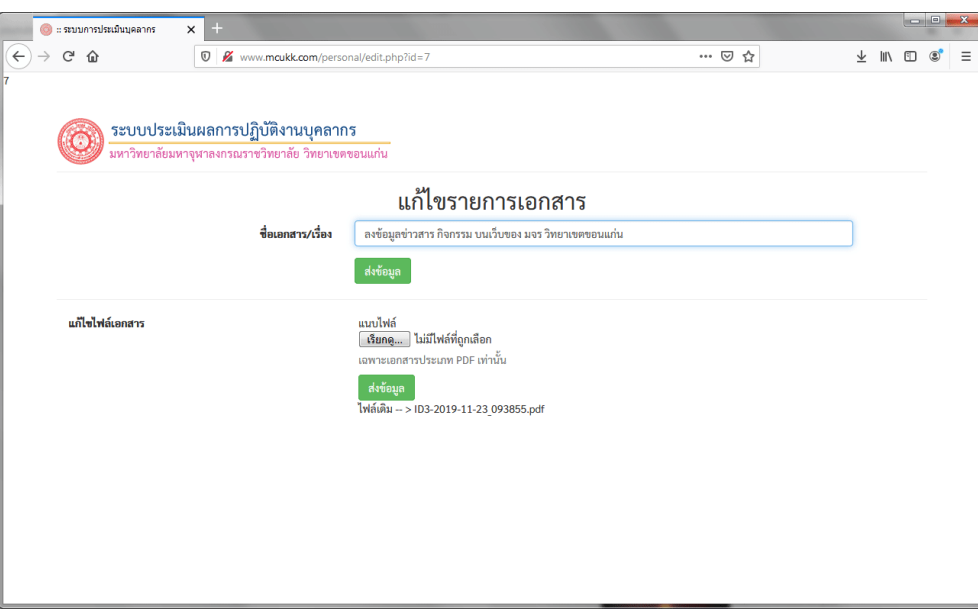

**ภาพที่** 13 แสดงหน้าจอการแก้ไขข้อมูล

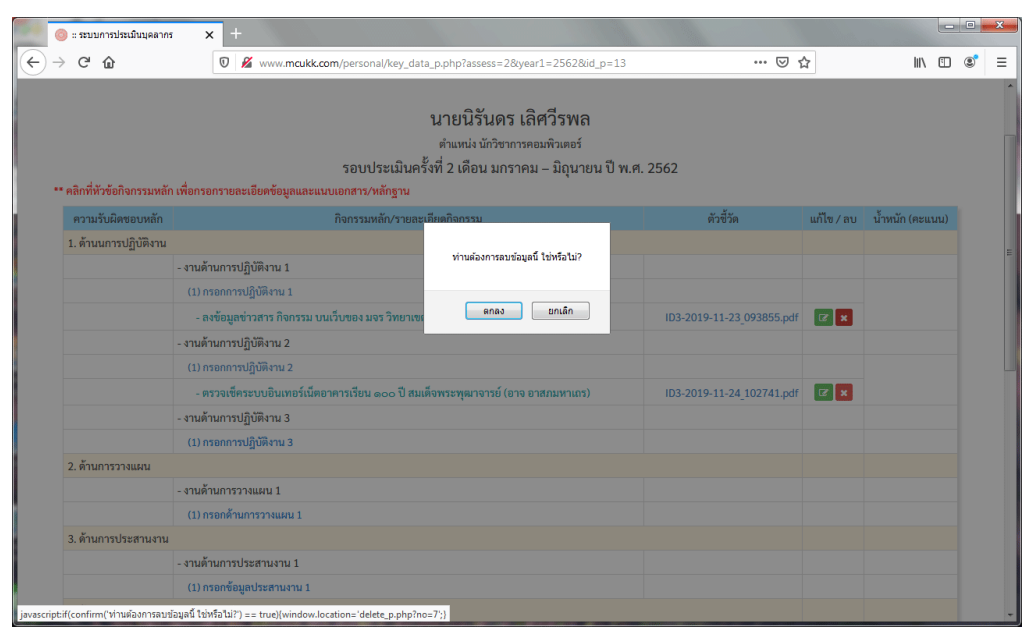

**ภาพที่** 14 แสดงคำเตือนเมื่อมีการคลิกปุ่มเพื่อลบข้อมูล

## **ส าหรับบุคลากรสายวิชาการ**

- 1. เข้าสู่เว็บไซต์ระบบที่ www.mcukk.com/personal
- 2. จะปรากฏหน้าเว็บดังภาพที่ 1 ให้เข้าสู่ระบบโดยกรอก user name และ password ที่ได้รับแจก
- 3. หลังจากเข้าสู่ระบบแล้วจะเห็นข้อมูลเกี่ยวกับประวัติส่วนตัว ผู้ใช้งานสามารถคลิกที่ปุ่มดูประวัติ

## ทั้งหมด หรือแก้ไขประวัติ

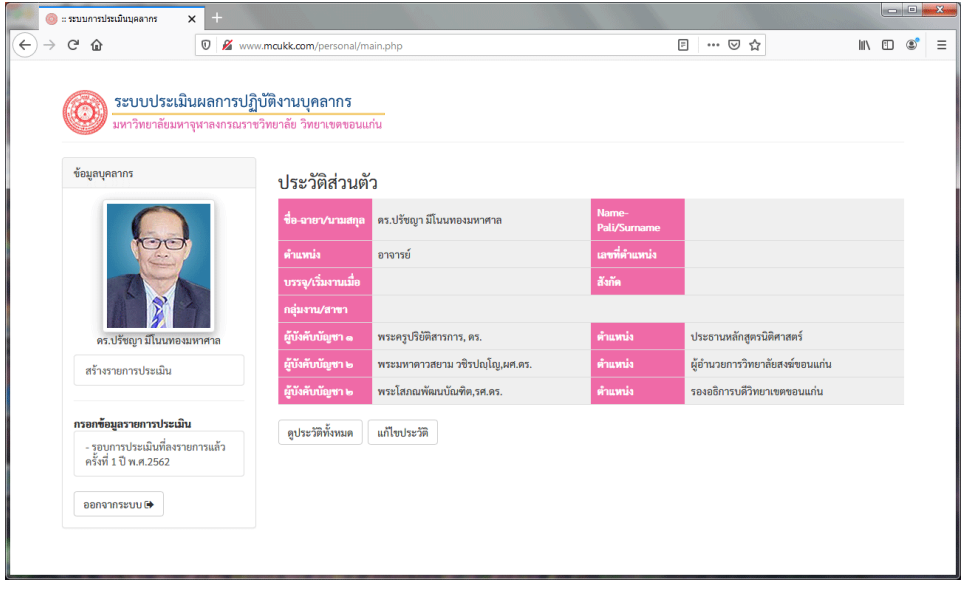

### **ภาพที่** 15 แสดงข้อมูลหลักของบุคลากรสายวิชาการ

4. ในส่วนของข้อมูลประวัติส่วนตัว ผู้ใช้งานสามารถบันทึกข้อมูลให้อยู่ในรูปของ Ms-Word ได้โดย คลิกที่ปุ่ม Save ที่อยู่แถบด้านบน จากนั้นจะมีกรอบข้อความถามว่าจะเปิดหรือบันทึก ให้เลือกบันทึก แล้ว คลิกปุ่ม ตกลง

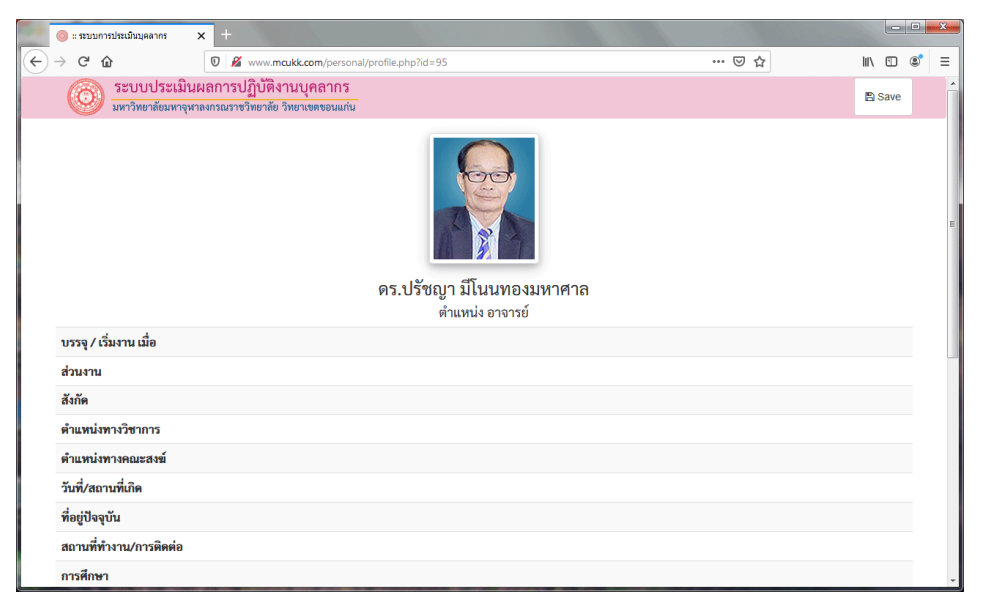

**ภาพที่** 16 แสดงข้อมูลประวัติส่วนตัวบุคลากรสายวิชาการ

5. เมื่อบันทึกเสร็จเรียบร้อยแล้วให้เปิดไฟล์ขึ้นมา จะปรากฏดังในภาพที่ 5 ผู้ใช้งานสามารถ เปลี่ยนแปลงแก้ไขข้อมูลต่าง ๆ ได้ตามต้องการ

6. ในการแก้ไขประวัติส่วนตัว ผู้ใช้งานสามารถคลิกที่ปุ่ม แก้ไขประวัติ จากหน้าหลัก จะปรากฏข้อมูล ดังภาพที่ 17 จากนั้นสามารถพิมพ์แก้ไขข้อมูลต่าง ๆ ได้ตามต้องการ เสร็จแล้วคลิกปุ่ม บันทึกข้อมูล

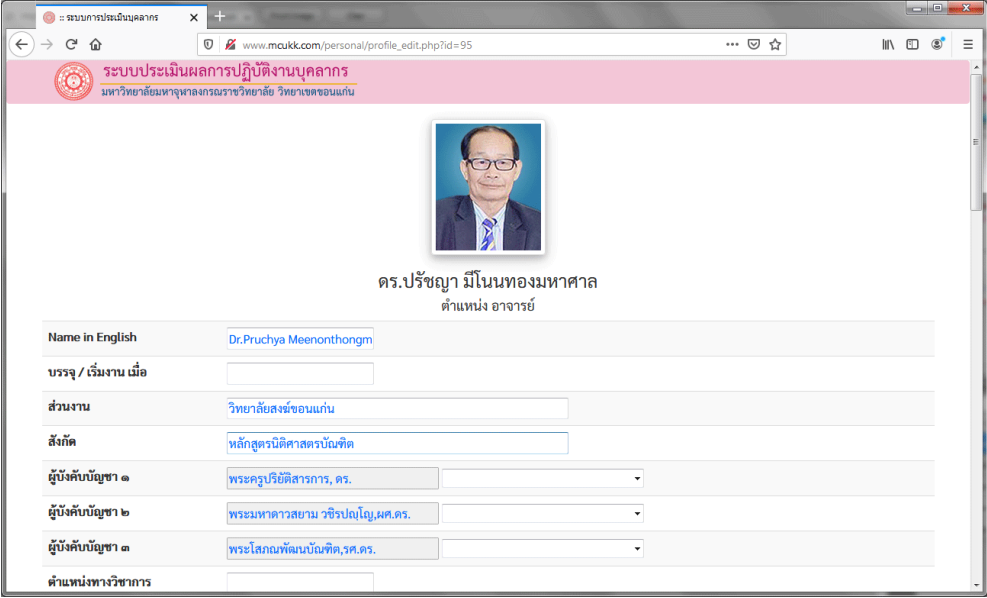

**ภาพที่** 17 แสดงการแก้ไขข้อมูลประวัติส่วนตัว

7. ขั้นตอนต่อไปคือการสร้างรายการประเมิน ซึ่งในรอบ 1 ปี จะมีการประเมินอยู่ 2 ครั้ง คือ ครั้งที่ 1 เกิดขึ้นระหว่างเดือน กรกฎาคม – ธันวาคม และครั้งที่ 2 อยู่ระหว่างเดือน มกราคม – มิถุนายน โดยคลิกที่ปุ่ม สร้างรายการประเมิน

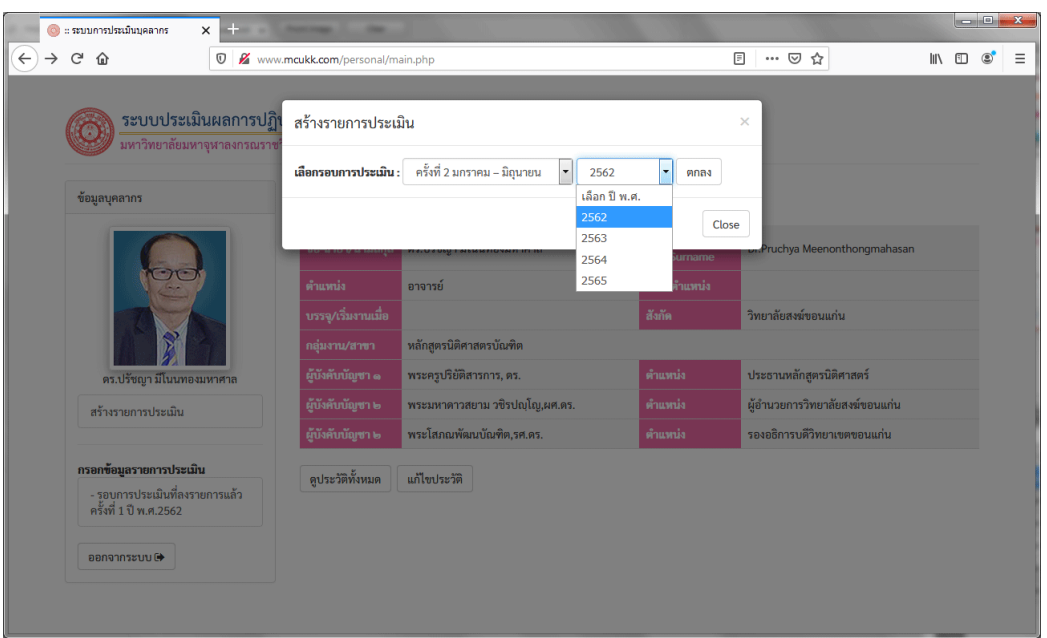

**ภาพที่** 18 แสดงการสร้างรายการประเมิน

8. จะมีกรอบรายการ สร้างรายการประเมินปรากฏขึ้นมา ให้คลิกเลือก รอบการประเมินและปี พ.ศ. เสร็จแล้วคลิกปุ่ม ตกลง

9. เมื่อคลิกปุ่มตกลงแล้ว จะเห็นรายการประเมินปรากฏอยู่ด้านล่าง ให้คลิกเลือกรอบการประเมิน เพื่อเข้าไปกรอกข้อมูลภาระงาน เช่น ต้องการเข้าไปกรอกข้อมูลเพื่อการประเมินในรอบที่ 2 ของปี 2562

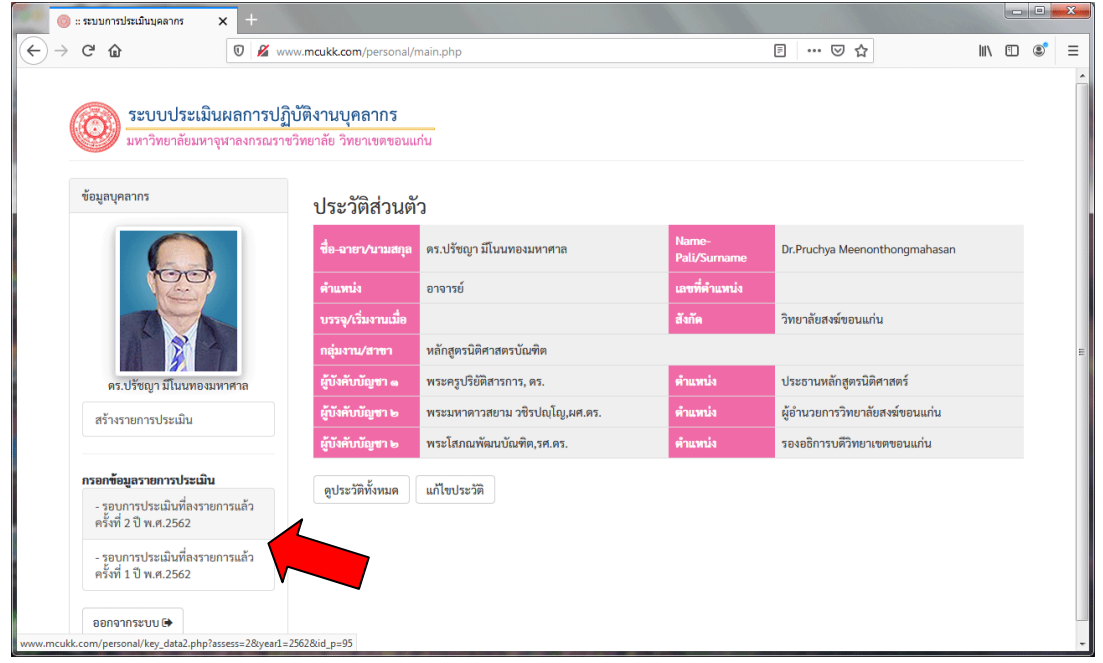

**ภาพที่** 19 แสดงรายการประเมินที่ถูกสร้างขึ้นมา

10. เมื่อคลิกแล้วจะปรากฏหน้าจอดังภาพที่ 20 โดยในส่วนของบุคลากรสายวิชาการจะมีภาระงานที่ ้ แตกต่างจากสายปฏิบัติการ นั้นคือภาระงานด้านการสอนและทำวิจัย จำแนกได้ดังนี้

(1) ด้านการบริหารจัดการตามตำแหน่งบริหาร/เลขานุการฯ

- กำกับ ติดตาม ดูแล และรับผิดชอบตามตำแหน่งหน้าที่
- (2) ด้านงานผลิตบัณฑิต
	- การเรียนการสอน
	- ภาระงานสอน
	- เอกสารทางวิชาการ
	- อาจารย์ที่ปรึกษา
- (3) ด้านงานวิจัยและงานวิชาการ
	- สร้างงานวิจัย
	- เผยแพร่ผลงาน
- (4) ด้านงานบริการวิชาการ
	- การให้บริการวิชาการ
- (5) ด้านการทำนุบำรุงศิลปวัฒนธรรม
	- การบูรณาการการทำนุบำรุงศิลปะและวัฒนธรรมกับการเรียนการสอนและกิจกรรมพัฒนา

นิสิต

- (6) ด้านการเข้าประชุม/โครงการ/กิจกรรม
	- เข้าประชุม
	- ร่วมโครงการ/กิจกรรม
- (7) ด้าานงานประกันคุณภาพการศึกษาระดับหลักสูตร
	- มีส่วนร่วมในงานประกันคุณภาพการศึกษา
- (8) ด้านการพัฒนาส่วนงานและตนเอง
	- การเข้าร่วมอบรม/สัมมนา
	- ศึกษาค้นคว้าด้วยตนเอง
- (9) ด้านการปฏิบัติตามระเบียบ คำสั่ง ข้อบังคับ
	- การแต่งกายตามระเบียบ
	- การสแกนนิ้วเข้า-ออก
	- การตรงต่อเวลาและความรับผิดชอบ
- (10) ด้านงานอื่นๆ ที่เกียวข้อง หรือตามที่ได้รับมอบหมาย
	- คำสั่งมอบหมาย

ให้คลิกที่หัวข้อของกิจกรรมที่จะกรอก เช่น ข้อมูล มคอ.3, มคอ.4, มคอ.5 จะปรากฏหน้าจอรายการ ส าหรับกรอกรายละเอียดและแนบไฟล์ประกอบ (ภาพที่ 20-21) โดยการแนบไฟล์นั้น จะเป็นหลักฐานการ ปฏิบัติงาน ต้องบันทึกเป็นประเภท PDF

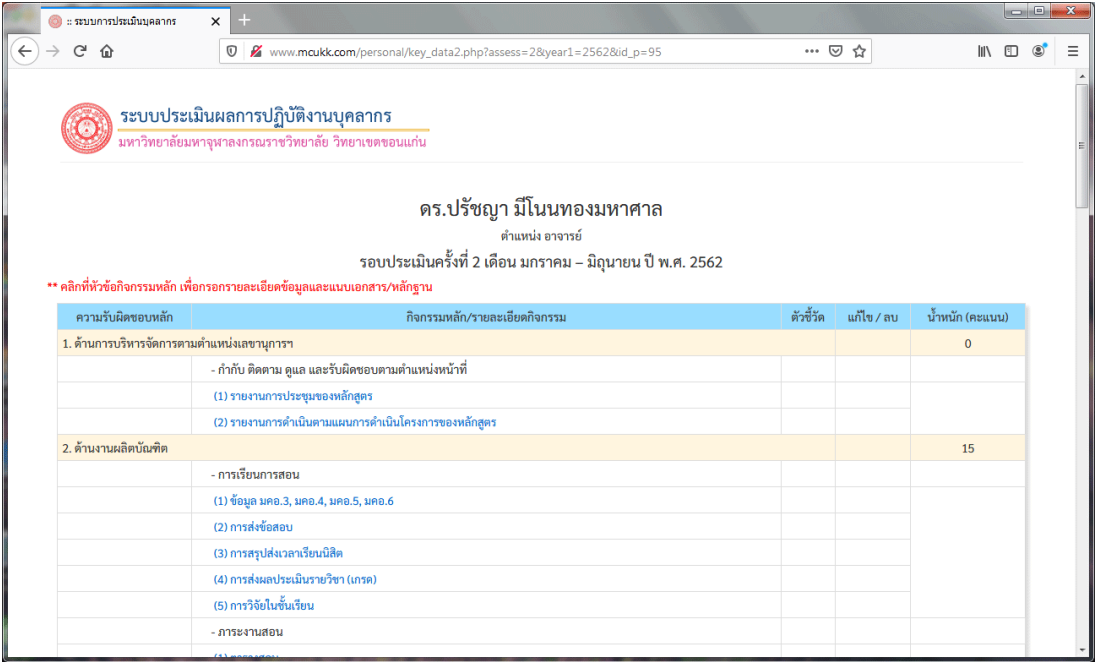

# **ภาพที่** 20 แสดงหน้าจอการกรอกข้อมูลตามภาระงาน

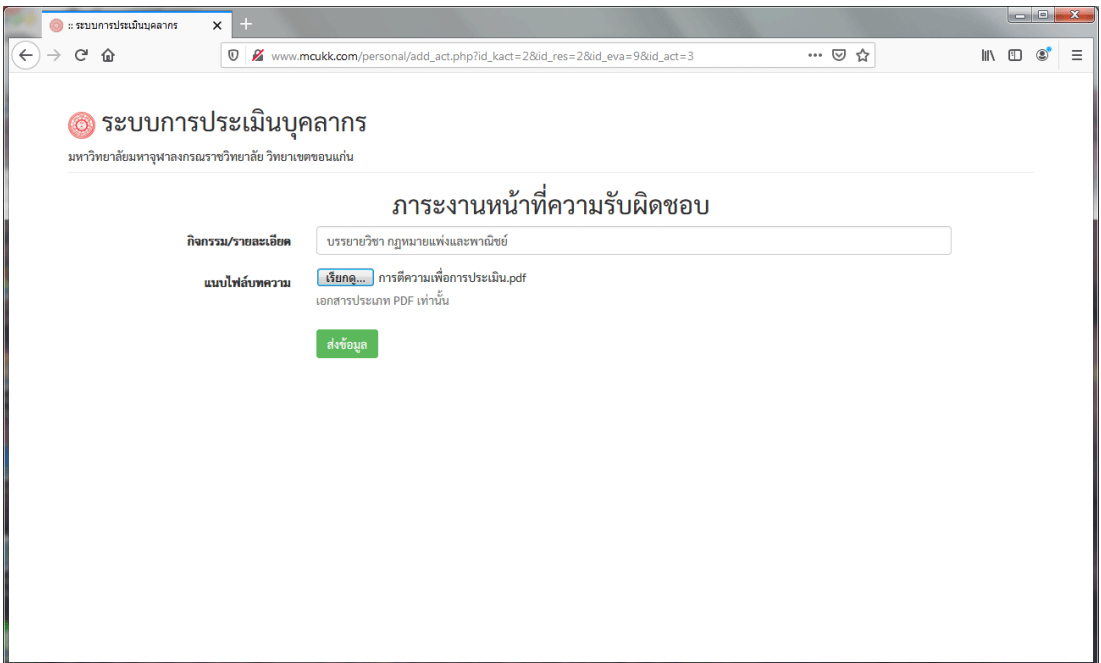

#### **ภาพที่** 21 แสดงหน้าจอการกรอกรายละเอียดภาระงาน

11. เมื่อกรอกข้อมูลเสร็จเรียบร้อยแล้วให้ตรวจสอบความถูกต้อง ดังตัวอย่างในภาพที่ 22 จากนั้น หากต้องการเพิ่มข้อมูลอื่น ๆ สามารถคลิกที่หัวข้อใด ๆ เพื่อเพิ่มข้อมูลด้านอื่น ๆ ได้เลย

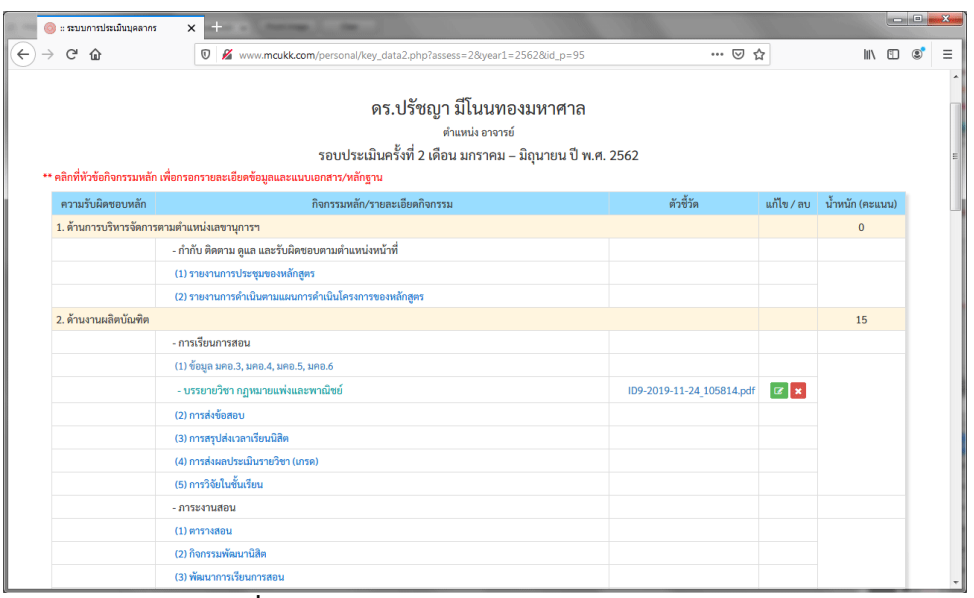

**ภาพที่** 22 แสดงข้อมูลหลักจากกรอกรายละเอียดแล้ว

12. ในการกรอกข้อมูล หากมีข้อผิดพลาดในการพิมพ์ เราสามารถแก้ไขโดยการคลิกที่ปุ่ม โซ ต ท าการแก้ไขข้อมูล ดังปรากฏในภาพที่ 22

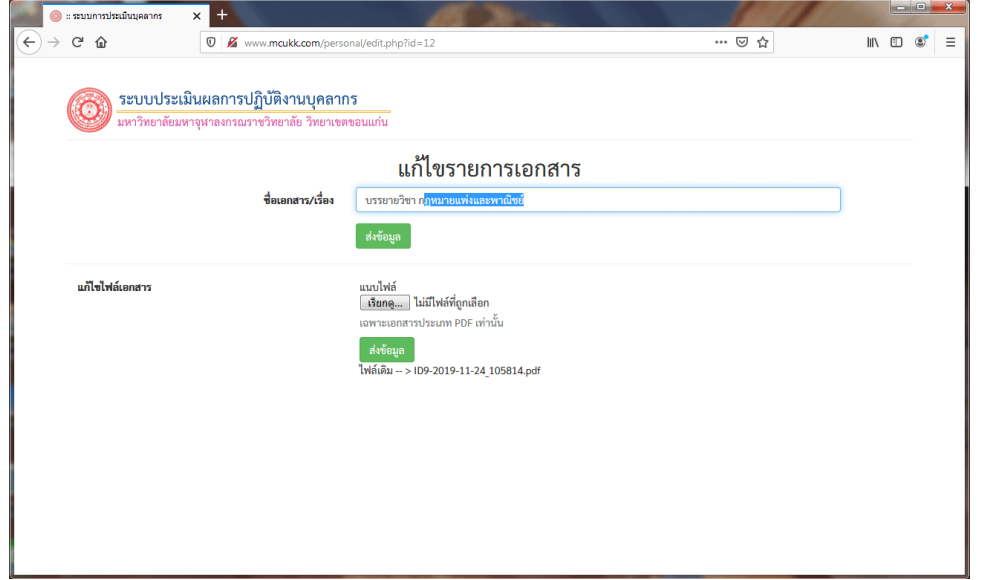

**ภาพที่** 23 แสดงหน้าจอการแก้ไขข้อมูล

13. หรือหากต้องการลบข้อมูล เพื่อทำการบันทึกใหม่ ก็สามารถทำได้โดยคลิกที่ปุ่ม <mark>×</mark> เพื่อลบ ข้อมูล ซึ่งก่อนจะทำการลบจะกรอบโต้ตอบให้กดยืนยันอีกครั้งเพื่อความแน่ใจ (ภาพที่ 24) เนื่องจากเมื่อลบ ข้อมูลแล้วจะไม่สามารถกู้กลับคืนมาได้

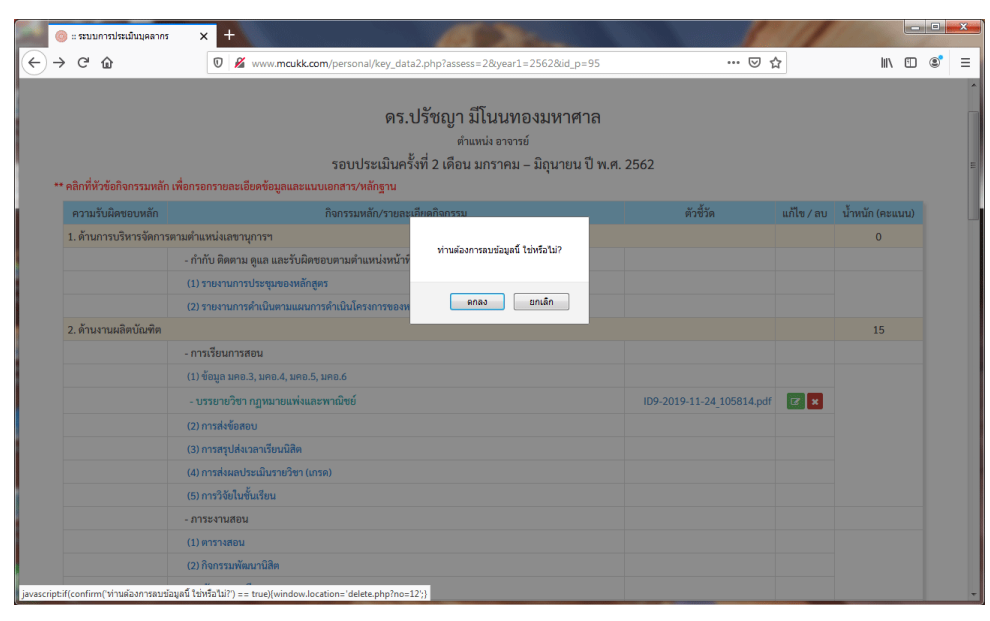

**ภาพที่** 24 แสดงกรอบคำถามยืนยันการลบข้อมูล

14. เมื่อกรอกข้อมูลครบทุกหัวข้อแล้ว เป็นอันเสร็จกระบวนการกรอกภาระงานเพื่อรอรับการประเมิน